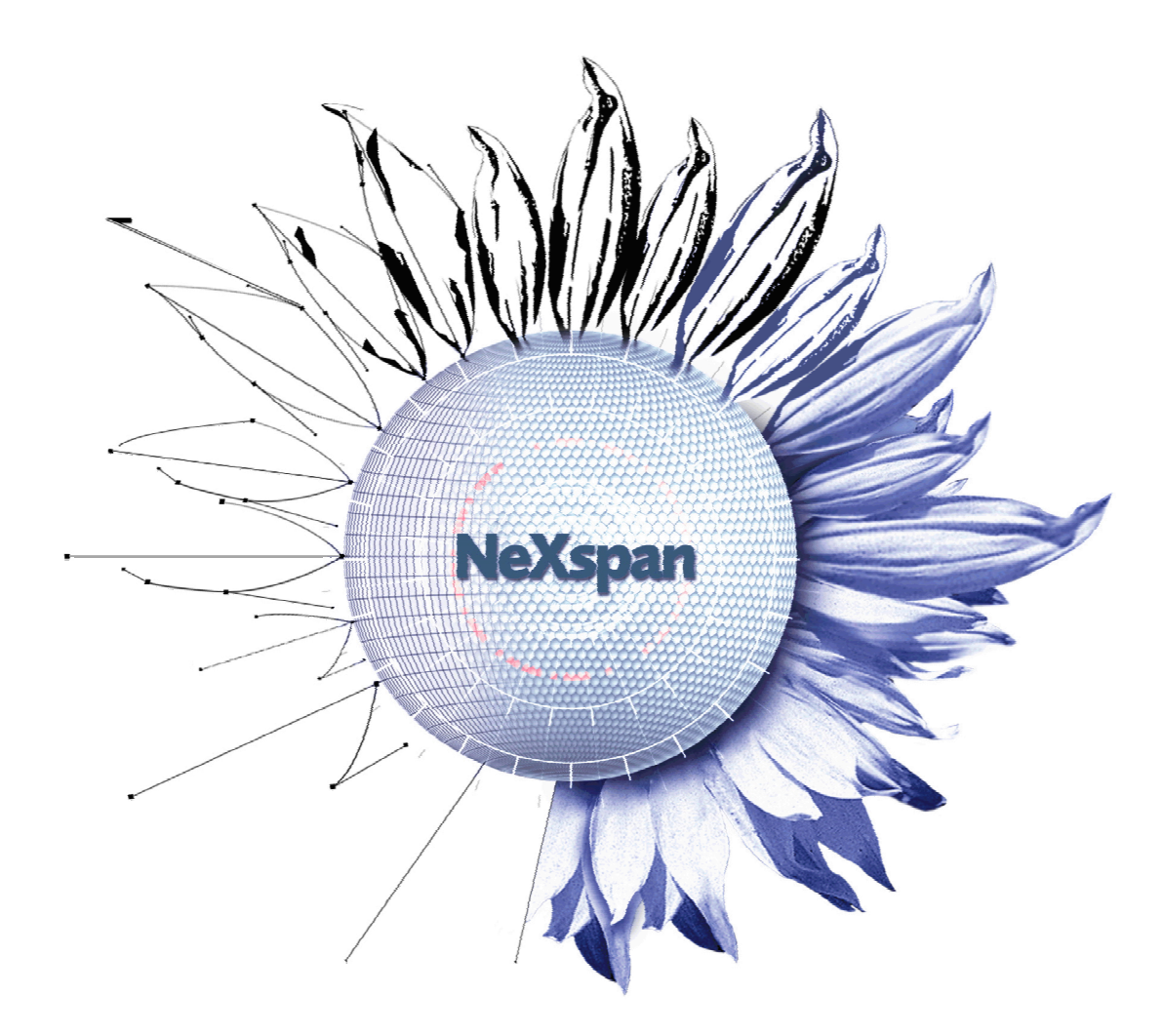

# Guide d'utilisation

# TWS Caller V2.1

AMT/PTD/TLA/0017/2/1/FR Avril 2007

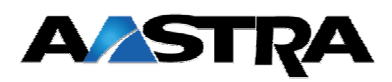

**Contact et Support**

#### **AASTRA MATRA Telecom**

- Adresse : 1 rue Arnold Schoenberg 78280 Guyancourt - France
- **Tél :** France : +33 1 30 96 42 42 Fax : +33 1 30 96 42 43
- **Email :** Technical-Support@aastra.com

## Guide d'Utilisation

## Table des Matières

#### **1. DESCRIPTION DE TWS CALLER**

- **1.1. Description de la barre de contrôle de TWS Caller**
- **1.2. Les fonctions de téléphonie offertes**
- **2. APPELS SORTANTS**
- **2.1. Pour déclencher un appel non répertorié dans la base des annuaires TWS Caller**
- **2.2. Utilisation de la barre QuickSearch:**
- **3. GESTION DES ANNUAIRES TÉLÉPHONIQUES**
- **3.1. Gestion des contacts privés**
- **3.2. Gestion des annuaires publics / privés**
- **4. JOURNAUX D'APPELS**
- **4.1. Journaux d'appels reçus**
- **4.2. Journaux d'appels émis**
- **4.3. Journaux d'appels en absence**
- **5. GESTION DU PROFIL D'UN UTILISATEUR**
- **5.1. Profil d'un utilisateur**
- **5.2. Lancement des applications TWS**
- **5.3. Les Alias**
- **6. MENU D'AIDE**

## **1. Description de TWS Caller**

TWS (Telephony Web Services) Caller est un outil simple d'utilisation qui permet la numérotation et la gestion d'appel téléphonique de manière automatique. L'utilisation de ce document ne nécessite pas de compétence informatique particulière.

### 1.1. Description de la barre de contrôle de TWS Caller

Par défaut, la barre de contrôle de TWS Caller est positionnée en haut de votre écran.

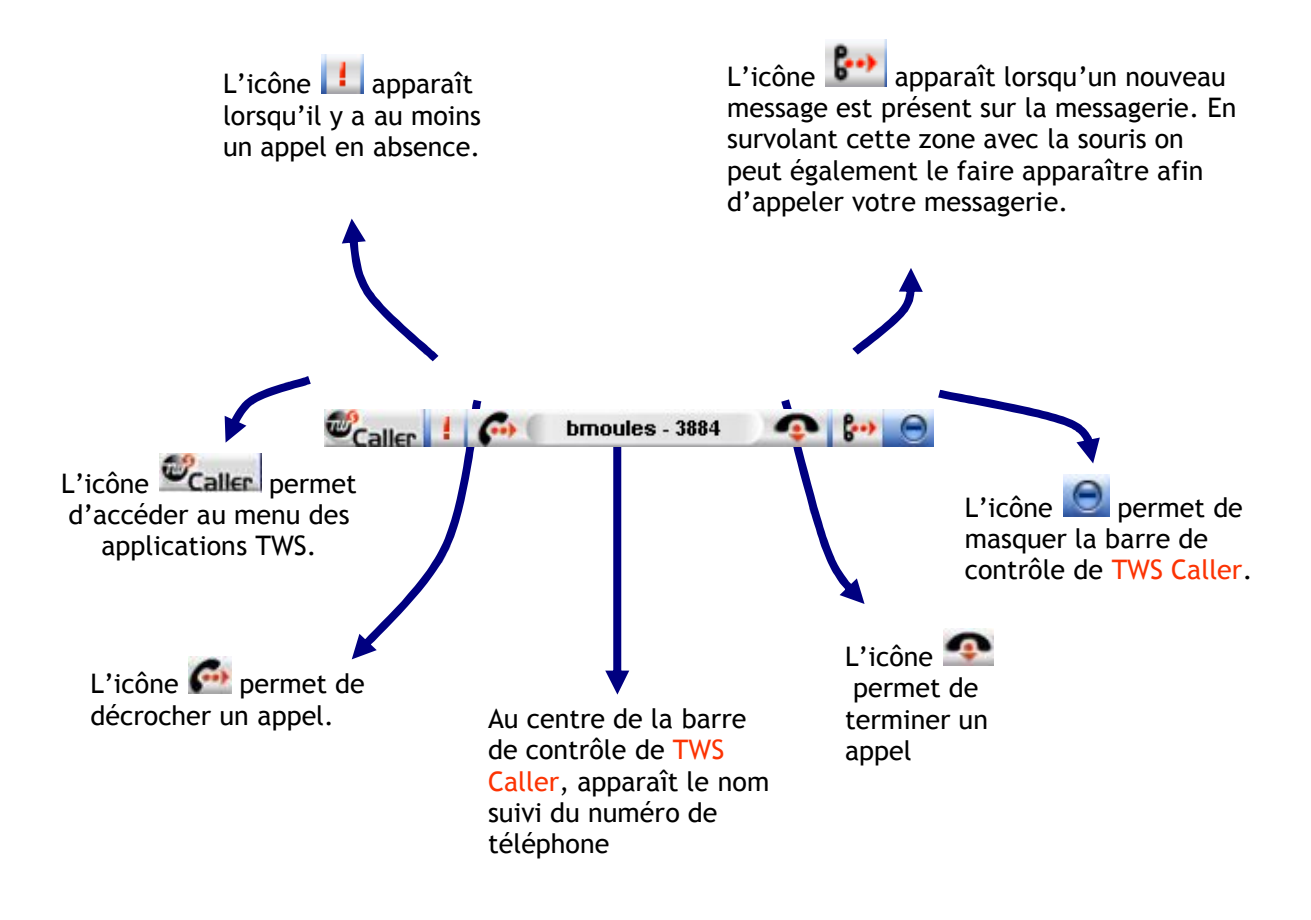

Un clic droit puis montrer sur l'icône <sup>17</sup>C situé dans la zone de notification de la barre des tâches de Windows permet d'afficher à nouveau la barre de contrôle de TWS Caller.

Sinon en temps normal la barre caller se présente de la façon suivante :

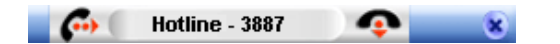

### 1.2. Les fonctions de téléphonie offertes

TWS Caller offre les services de téléphonie suivants :

- Gestion des annuaires téléphoniques
- Numérotation des appels sortants
- Gestion de journaux d'appels (appels émis, appels reçus, appels en absences sortant)
- Gestion d'un profil (mot de passe de messagerie, gestion des alias, gestion des applications TWS)
- Documentation des applications TWS.

De plus, une rubrique d'assistance à l'utilisation des postes téléphoniques est désormais disponible.

## **2. Appels sortants**

- 2.1. Pour déclencher un appel non répertorié dans la base des annuaires TWS Caller
	- Etape  $\bullet$  : Sélectionner le numéro de téléphone à composer à l'aide de la souris en le surlignant à partir de n'importe quelle application sous Windows (Internet explorer, Excel, Outlook…)

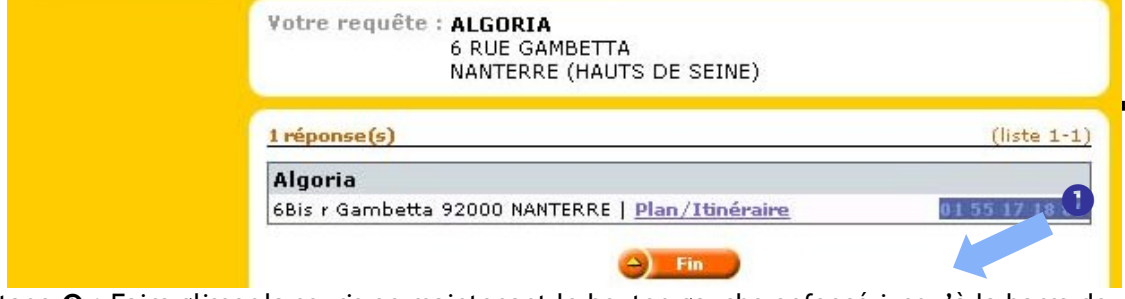

Etape <sup>o</sup> : Faire glisser la souris en maintenant le bouton gauche enfoncé jusqu'à la barre de contrôle de TWS Caller.

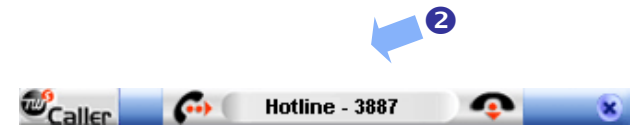

■ Etape <sup>®</sup> : Relâcher le bouton gauche de la souris. Le numéro de téléphone apparaît dans la barre de contrôle de TWS Caller et l'appel est déclenché.

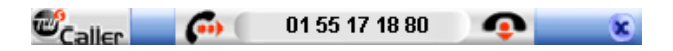

#### *Remarque :*

Pour les applications n'acceptant pas le « drag & drop » de Windows, il est possible de sélectionner le numéro de téléphone en le surlignant, de le copier par le bouton droit de la souris, puis de cliquer sur l'icône de la barre de contrôle de TWS Caller afin de déclencher l'appel.

## 2.2. Utilisation de la barre QuickSearch:

- Cliquer sur l'icône Caller de la barre de contrôle de TWS Caller.
- En cliquant dans le champ de saisie, vous pouvez saisir soit un numéro soit un nom puis effectuer les opérations suivantes :

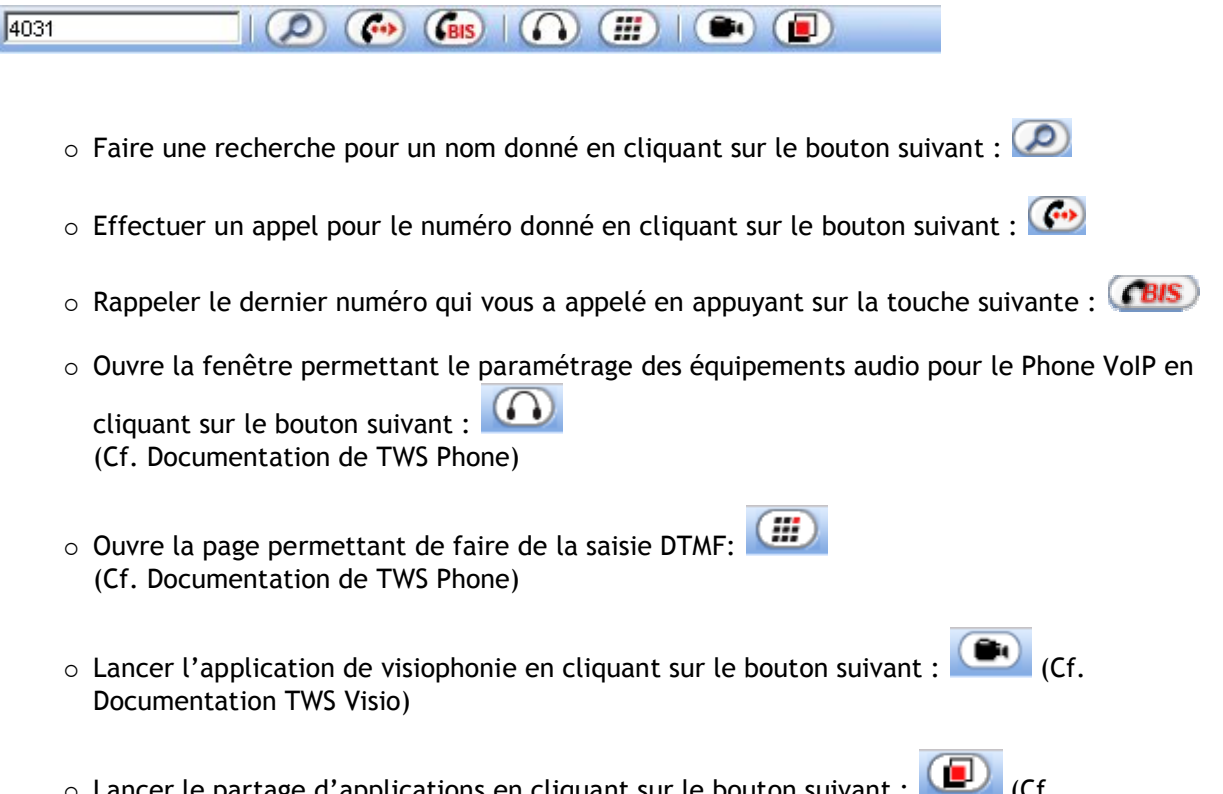

o Lancer le partage d'applications en cliquant sur le bouton suivant : (CF) (Cf. Documentation TWS Visio)

## **3. Gestion des annuaires téléphoniques**

Les différents annuaires disponibles depuis TWS Caller sont les suivants :

Annuaire personnel TWS Annuaire lié à une base SQL Annuaire lié à une base ODBC (Access...) Annuaire lié aux contacts (privé et/ou public) Exchange 2000/2003 ou Exchange 5.5 Annuaire lié aux contacts du PABX (fiche interne et/ou externe)

Pour faire apparaître des annuaires souhaités, il faut contacter l'administrateur TWS.

Lors de la consultation des annuaires, il est possible d'interagir avec les différentes colonnes présentes, vous pouvez par exemple:

- *Appeler* : Composer un appel en cliquant sur un numéro ou sur une image (voir ci-dessous)
- *Mail* : Ouvrir votre client de messagerie afin de rédiger un message pour le contact spécifié.
- *Url* : Ouvrir votre explorateur afin de consulter des données spécifiques à ce même contact.
- *Details* : Ouvrir une fiche détaillée d'un contact.

Vous pouvez effectuer des tris par colonne afin d'affiner les recherches concernant un contact. Pour cela vous pouvez au choix trier par la première lettre et de choisir la colonne appropriée. (Voir Screenshot cidessous)

### 3.1. Gestion des contacts privés

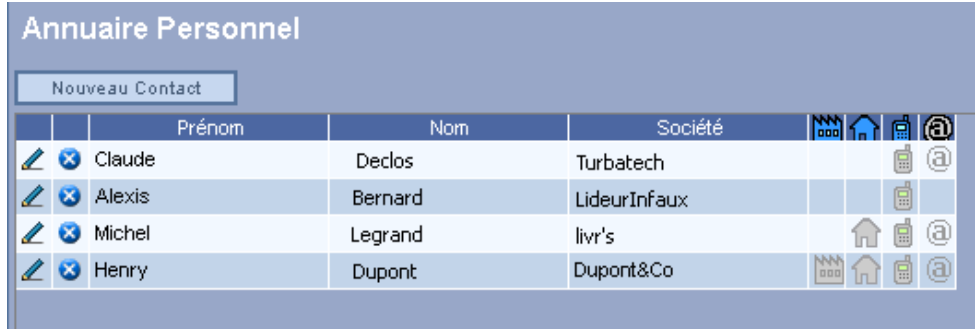

- Cliquer sur l'icône <sup>@</sup> Caller de la barre de contrôle de TWS Caller, sélectionnez Annuaires puis *Favoris*.
- Cliquer sur l'icône *Ajouter* pour insérer un nouveau contact, une nouvelle ligne apparaît, renseignez alors les différents champs disponibles en éditant cette ligne par l'intermédiaire du bouton situé à gauche de chaque ligne.

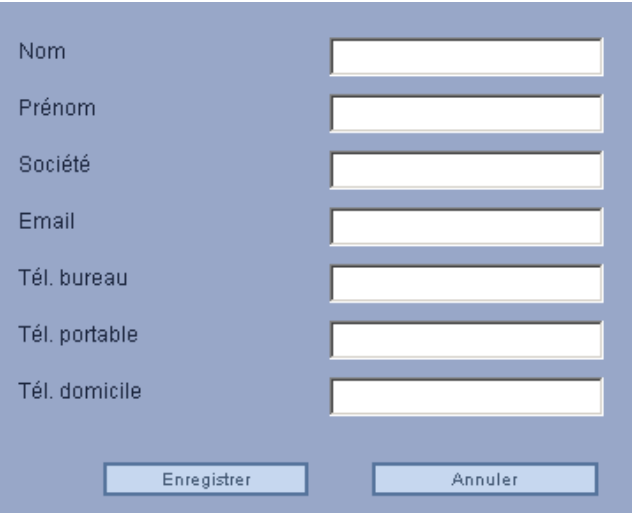

Cliquer sur Enregistrer pour enregistrer le contact dans l'annuaire personnel du Caller.

## 3.2. Gestion des annuaires publics / privés

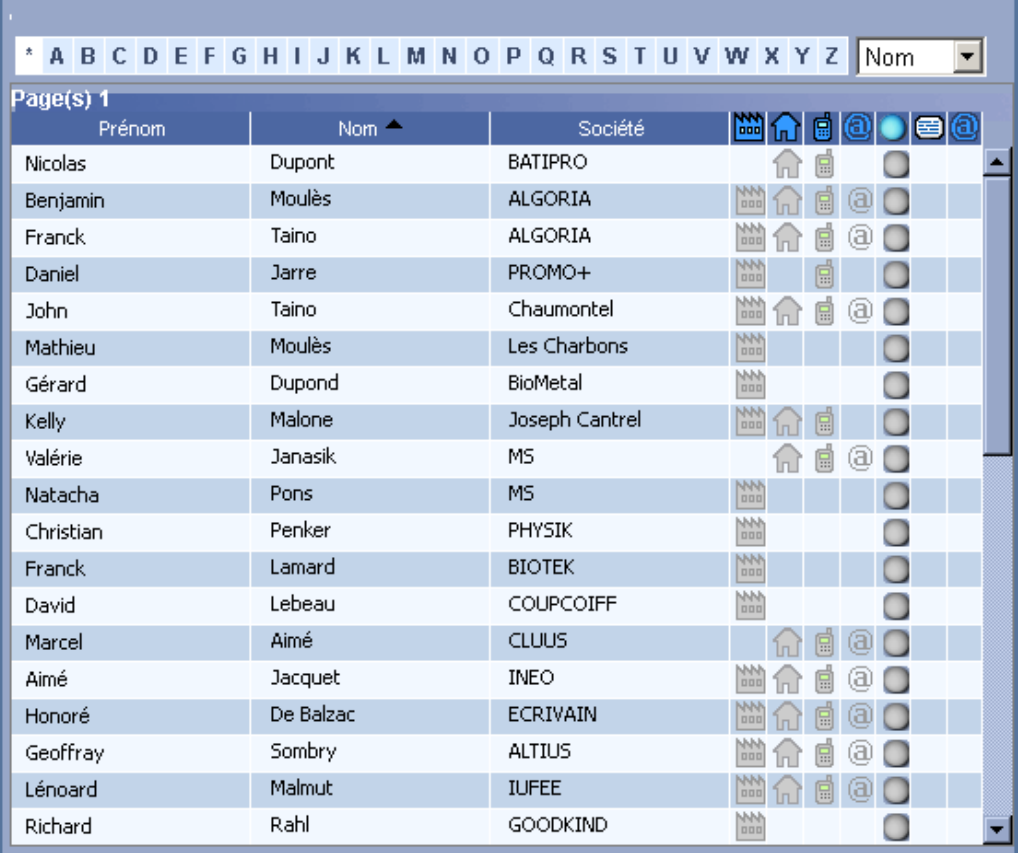

- Cliquer sur l'icône <sup>de</sup>caller de la barre de contrôle de TWS Caller, sélectionnez Annuaires puis un *annuaire public / privé*.
- Suivant la configuration des annuaires de TWS Server, l'affichage de ces annuaires pourra varier. Mais par défaut vous trouverez les champs suivants :
	- Nom
	- Prénom
	- Société
- Numéros de téléphones (Bureau, Portable, personnel, standard …)
- Url (permettant de consulter la fiche d'un contact)
- Champs optionnels (Email, Fax,…, et tout autre champ que vous avez décidé important de voir figurer dans votre annuaire. (s'en référer à la configuration de TWS Server pour de plus amples informations.)

## **4. Journaux d'appels**

La numérotation automatique à partir des journaux d'appels est également possible avec un simple clic sur le n° de téléphone qui déclenche l'appel.

Les transferts d'appels sont symbolisés par une flèche entre chaque numéro de téléphone.

#### 4.1. Journaux d'appels reçus

TWS Caller met à votre disposition un journal des appels reçus. Vous pouvez vous y rendre en cliquant sur l'icône <sup>d'</sup>Caller de la barre de contrôle de TWS Caller, sélectionnez ensuite *Journaux* puis *Appels reçus*.

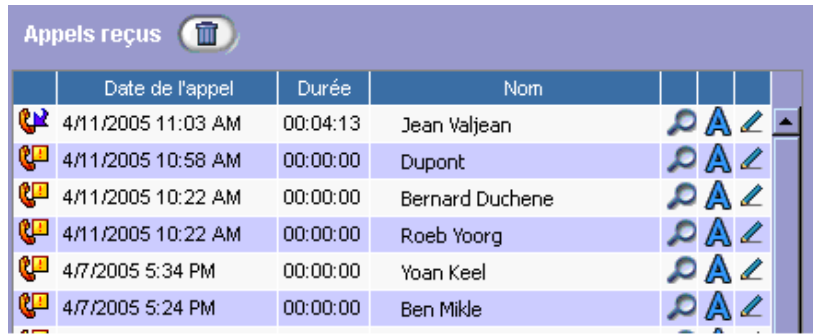

De plus, vous pouvez ouvrir la fiche alerter sur le contact affiché dans le journal en cliquant sur le bouton

suivant, **A**ouvre la fiche de l'un de vos contacts.  $\mathbb{Z}$  ouvre la page permettant la saisie d'un nouveau

contact privé et le bouton **purge la liste des numéros.** 

 $\mathbb{C}^{\square}$ : Appel non décroché.

 $\mathbf{P}$ : Appel décroché.

#### 4.2. Journaux d'appels émis

TWS Caller met à votre disposition un journal des appels émis. Vous pouvez vous y rendre en cliquant sur l'icône <sup>d</sup>'Caller de la barre de contrôle de TWS Caller, sélectionnez ensuite *Journaux* puis *Appels émis*.

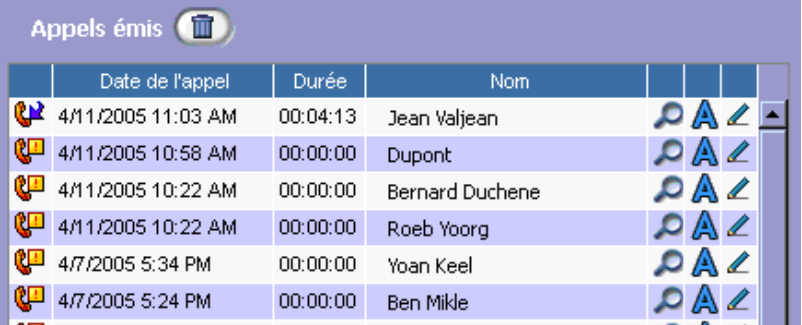

De plus, vous pouvez ouvrir la fiche alerter sur le contact affiché dans le journal en cliquant sur le bouton

suivant, **A**ouvre la fiche de l'un de vos contacts.  $\mathbb{Z}$  ouvre la page permettant la saisie d'un nouveau contact privé et le bouton **purge la liste des numéros.** 

 $\mathbb{C}^n$  : Appel non décroché.  $\mathbf{P}$ : Appel décroché.

#### 4.3. Journaux d'appels en absence

TWS Caller met à votre disposition un journal des appels en absence. Vous pouvez vous y rendre en

cliquant sur l'icône de la barre de contrôle de TWS Caller, sélectionnez ensuite *Journaux* puis *Appels en absence***.**

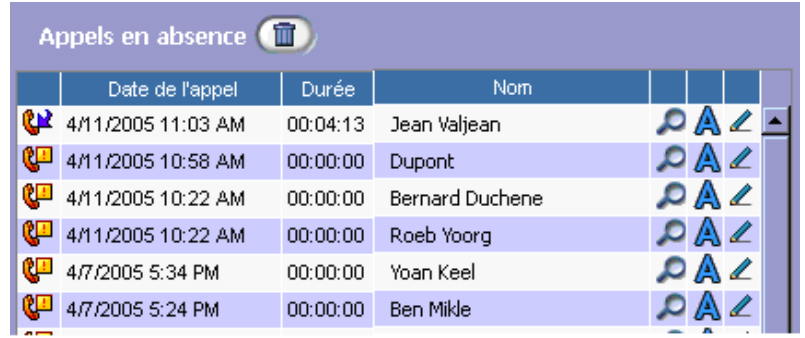

De plus, vous pouvez ouvrir la fiche alerter sur le contact affiché dans le journal en cliquant sur le bouton

suivant, Aouvre la fiche de l'un de vos contacts. Il ouvre la page permettant la saisie d'un nouveau contact privé et le bouton **numéros**.

**C**: Appel non décroché.

## **5. Gestion du profil d'un utilisateur**

#### 5.1. Profil d'un utilisateur

Vous pouvez accéder à cette rubrique en cliquant sur l'icône  $\mathcal{C}_{\text{Caller}}$  de la barre de contrôle de TWS Caller, sélectionnez ensuite *Profil***,** puis *Mot de passe***,** vous pouvez alors changer le mot de passe de votre messagerie, vous devez pour cela préciser votre nom d'utilisateur ainsi que votre numéro de poste.

Remarque : Le changement du code secret du poste téléphone doit être d'abord changé sur le poste téléphonique puis dans le profil utilisateur.

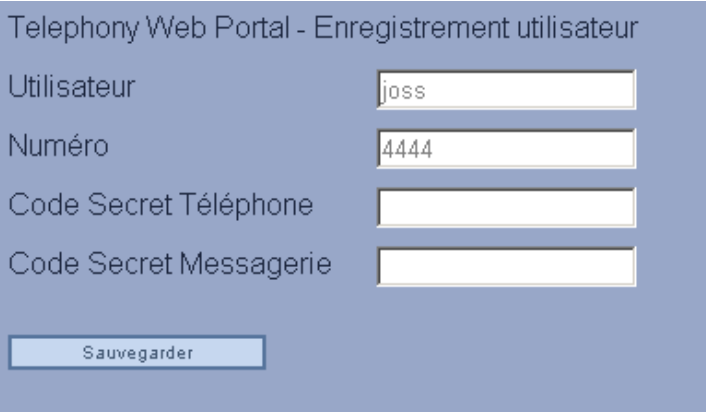

#### 5.2. Lancement des applications TWS

Vous pouvez accéder à cette rubrique en cliquant sur l'icône  $\mathcal{C}_{\text{Caller}}$  de la barre de contrôle de TWS Caller, sélectionnez ensuite *Profil***,** puis *Applications***,** vous pouvez alors choisir si vous voulez lancer les applications proposées en même temps que TWS Caller.

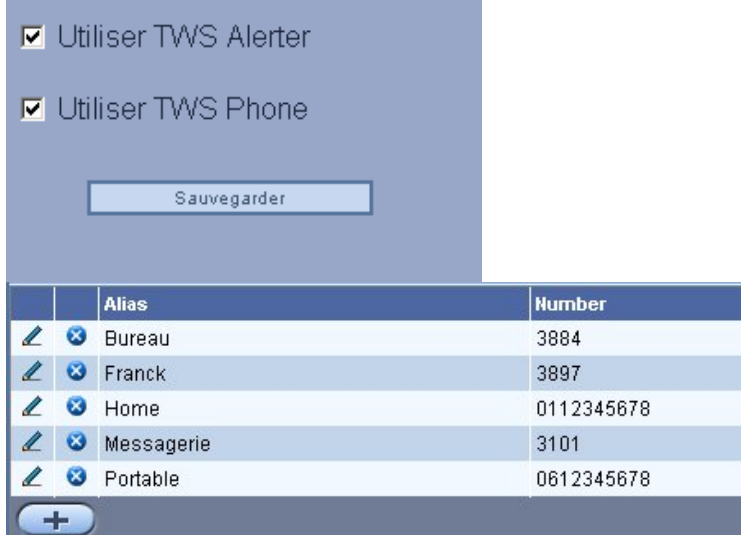

#### 5.3. Les Alias

Vous pouvez accéder à cette rubrique en cliquant sur l'icône Caller de la barre de contrôle de TWS Caller, sélectionnez ensuite *Profil***,** puis *Alias***,** vous pouvez alors créer vos propres Alias et donc associer des numéros de téléphones à des chaînes de caractères. (Voir ci-dessous)

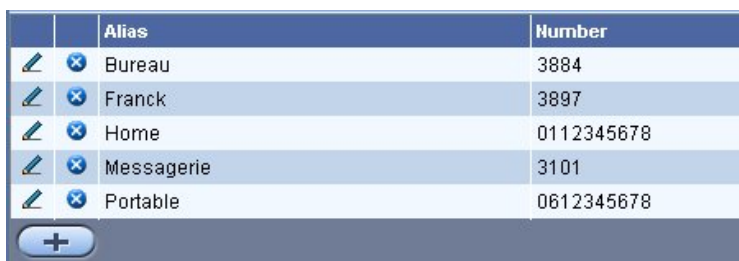

## **6. Menu d'aide**

Vous pouvez accéder à l'aide en cliquant sur l'icône "Caller de la barre de contrôle de TWS Caller, puis sur *Documentation*. Des raccourcis vers les documentations de TWS Caller, de TWS Alerter et de TWS Phone y sont ajoutées.

## **7. Menu d'assistance**

Ce choix vous permet d'accéder à la documentation utilisateur des postes téléphoniques.